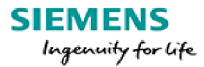

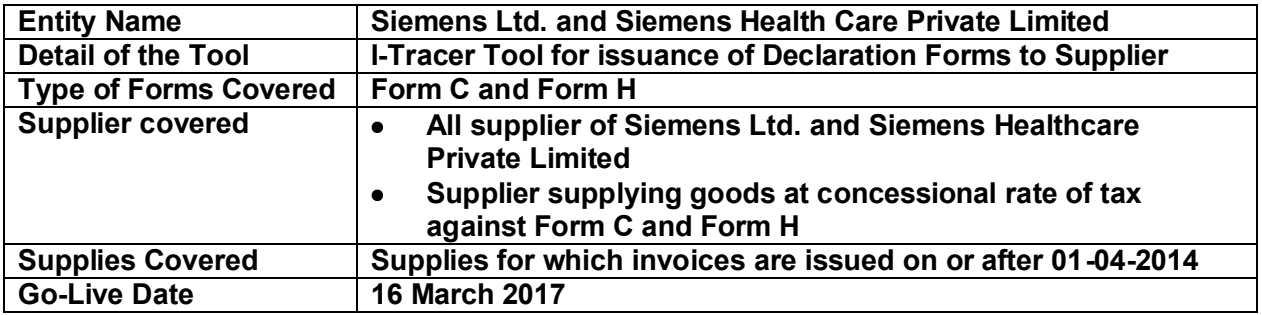

**The documents contains the following details**

- **1) Contact Details of Siemens Tax Team for issues related to Delcaration Forms**
- **2) Use Manual for usage of I-Tracer Tool**

<<This space has been left intentionally blank>>

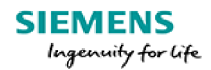

### **2) User Manual:**

This document intend to provide guidelines for usage of I-Tracer tool introduced by Siemens to be used by its supplier to communicate with Siemens Tax Team on issuance of Delcaration Form (Form C and Form H), track status of the Form, despatch details and acknowledge receipt of the Form.

Following are the guidelines to register on to the tool and to use various functionality of the Tool.

#### **a) Supplier/Vendor Registration on the Tool:**

• You would receive an email providing link to register on to the Tool by providing temporary password

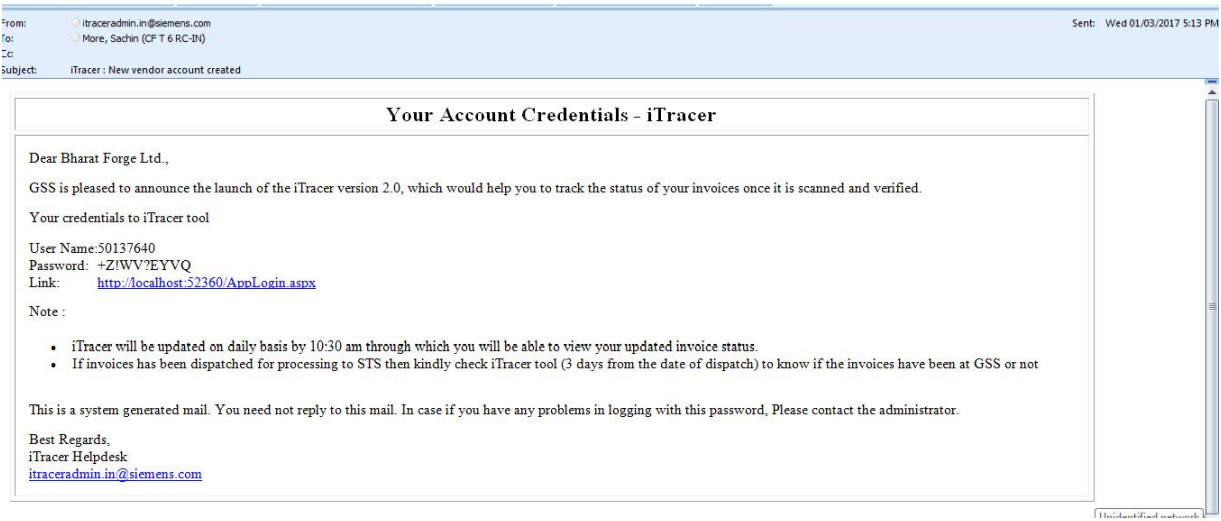

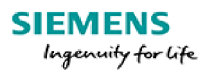

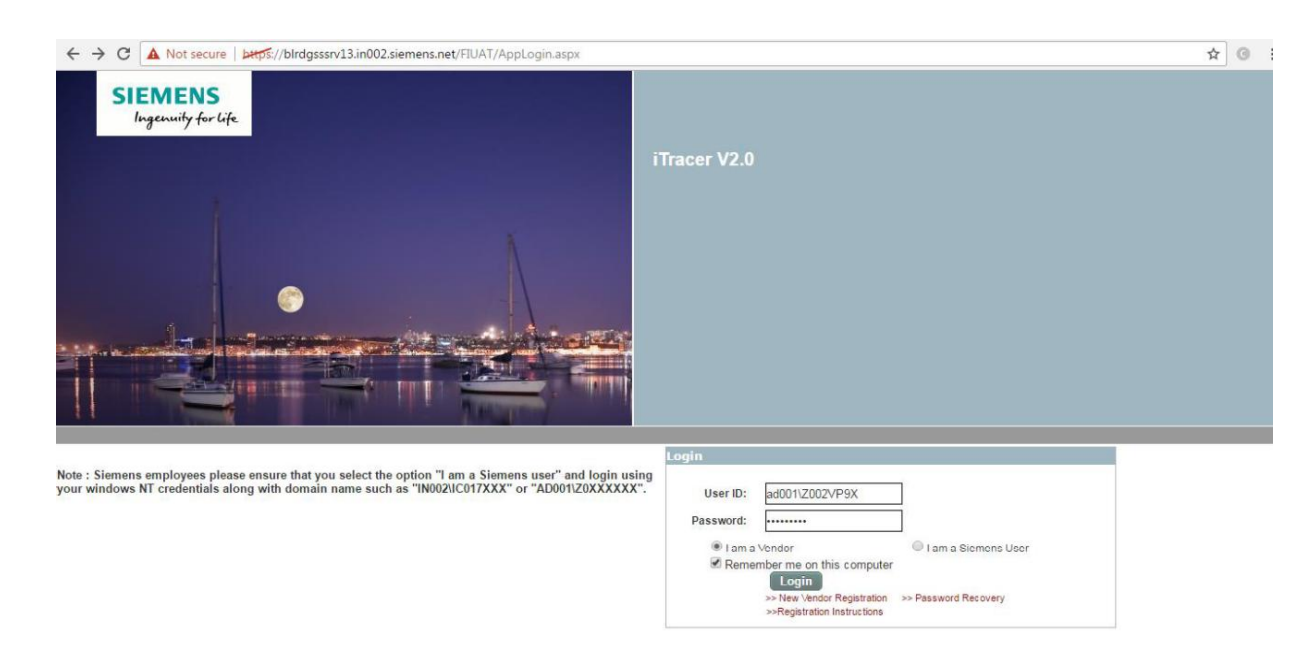

Once you receive said email, please click on the link and the following window would appear

- Please login through temporary password for registering your details and to change the password
- Passward should be of 8 digit with the combination of 1 number and 1 special character

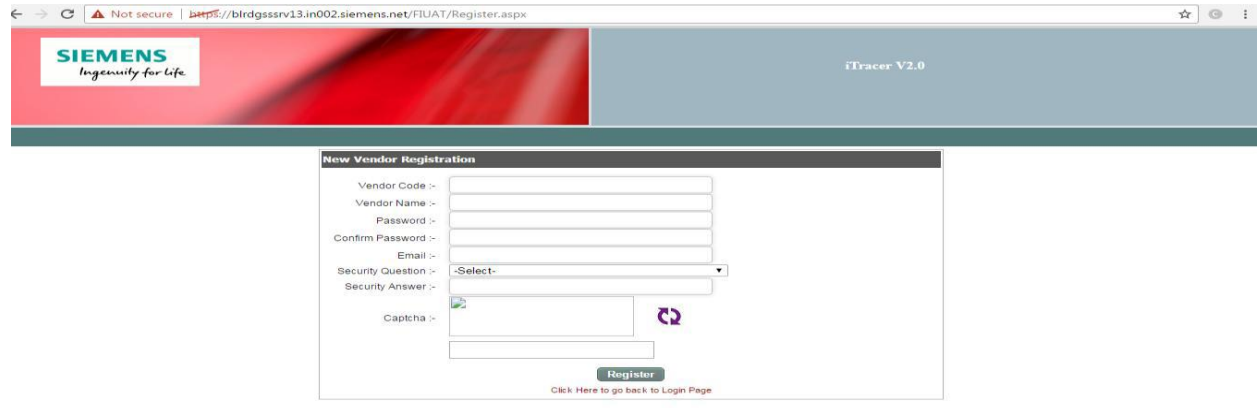

### **SIEMENS**

Ingenuity for life

 After providing the required information and resetting the passowrd, you would receive and automated email as follows:

#### iTracer : Password has been changed

Admin, Itracer IN BLR STS [itraceradmin.in@siemens.com]

```
ient: Wed 01/03/2017 5:16 PM
o: More, Sachin (CF T 6 RC-IN)
```
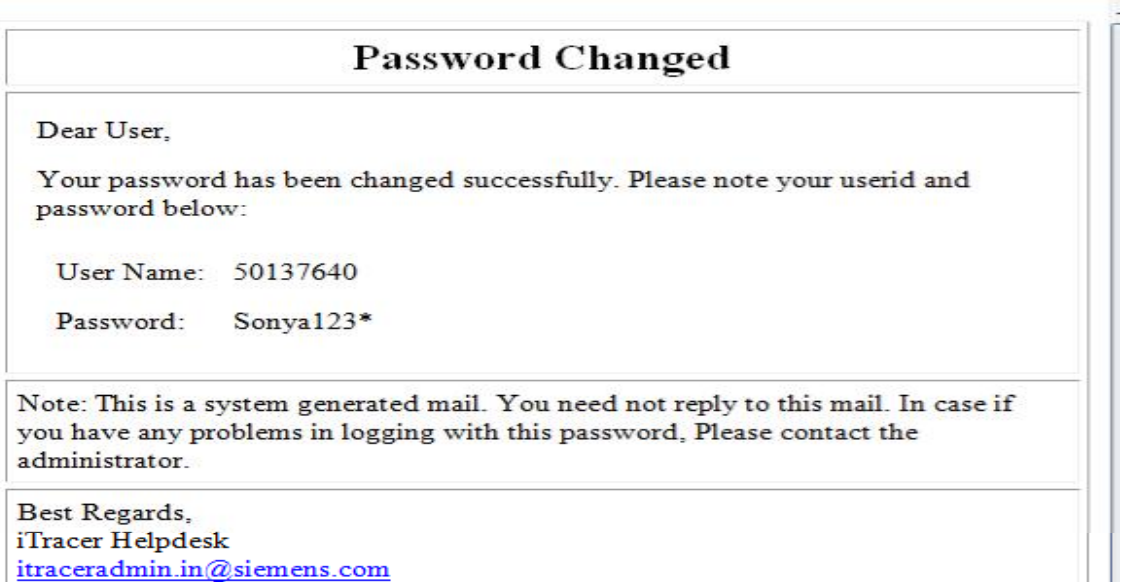

I

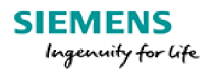

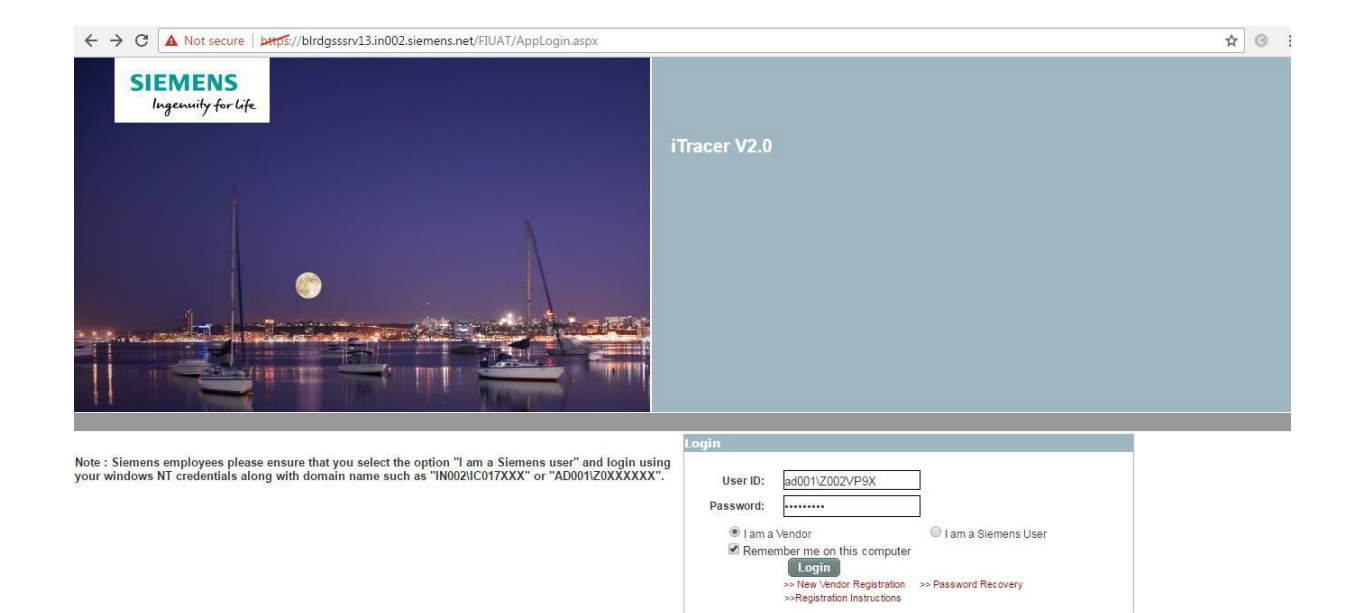

Please re-login through your credential (Vendor code and the new password):

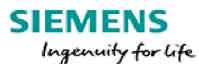

## **b) Checking invoice details, providing feedback, checking status of Form and acknowledging receipt of Form:**

After login the following screen would appear to a supplier:

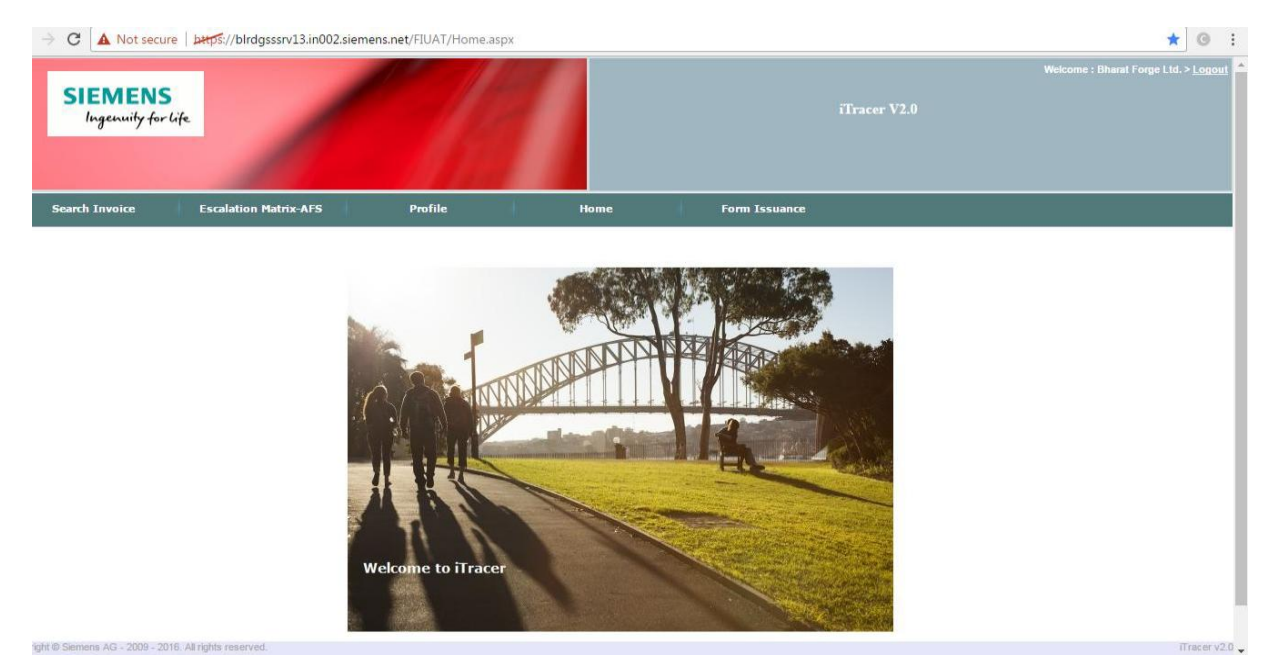

- Please select from the above menu, "Form Issuance" tab appearing on the extreme right side of the screen
- Under Form Issuance tab, one can see the following sub menu
	- o Invoice Register
	- o Vendor Profile
	- o Vendor Invoice upload
	- o Communication
- 1. Under invoice register, one can see the details of invoices which are booked in Siemens's book and for which either Siemens has already issued the Form or Siemens is required to issue Form. Siemens Tax Team to upload invoice details on Tool on a monthly basis based on which an automated email would be triggered to the registered email id of vendor in Siemens Record.

In case, you are not receiving the email, please contact the concern person at helpdesk or to contact details provided on Tool.

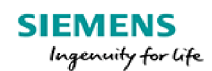

- Under this tab a vendor can typically perform the following activities:
	- i. View list of invoices for supplies made by him and which are booked by Siemens. For this purpose, a vendor would be able to see all invoices which are supplied by him from one legal entity but are booked by Siemens in different vendor code. Example of this could be a vendor by name ABC Ltd. who has supplied goods from four different State (having four different TIN) in India to Siemens Maharashtra. Siemens would have booked these supplies against four different vendor code. In such case, vendor ABC Ltd. would be able to see his supplies effected from the four location in any of his vendor code. This is to facilitate easy access of invoice of all supplies of a vendor (at entity level) and also to ease the reconciliation between Siemens's account and Vendor account
- Invoices are displayed "Financial Year" and "Quarter wise". Vendor is required to selected ii. the relevant FY and the quarter to display the list of invoices.
- iii. Invoice details are also stored on the Tool in xls format (at the end of the display page at extreme left). This file can be download by vendor for his read
- iv. Details of invoices for which Forms are already issued are available under "Issued"
- v. Details of invoice for which Forms are yet to be issued are available under "Pending"

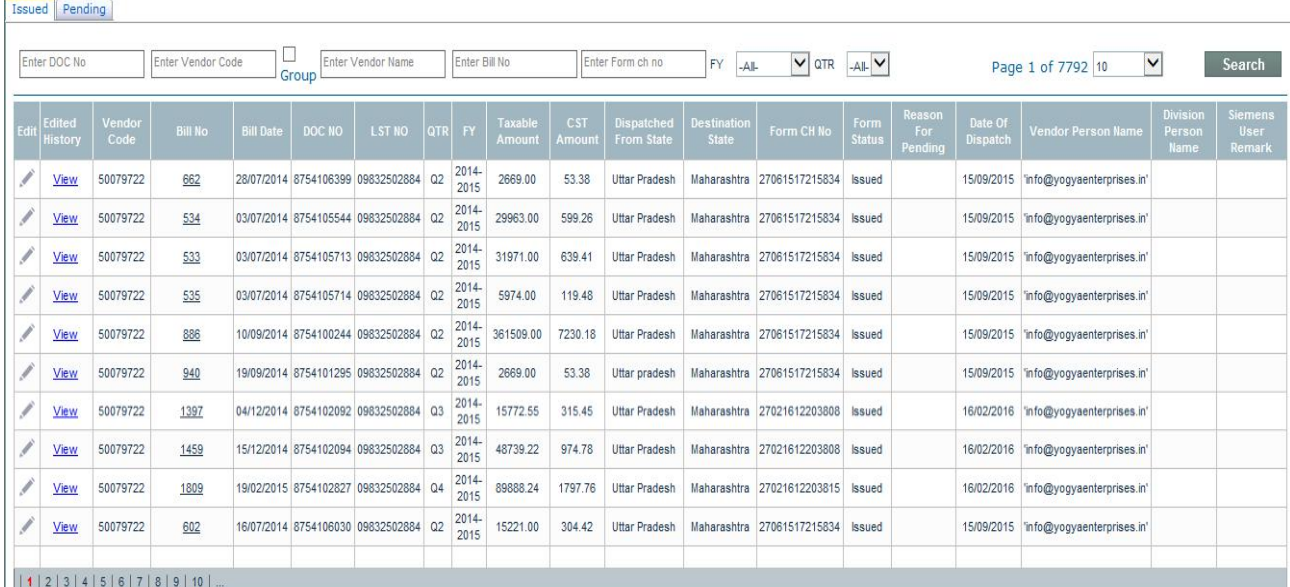

# Screen shot of "Issued" tab

#### **SIEMENS**

Ingenuity for life

### Screen shot of "Pending Tab"

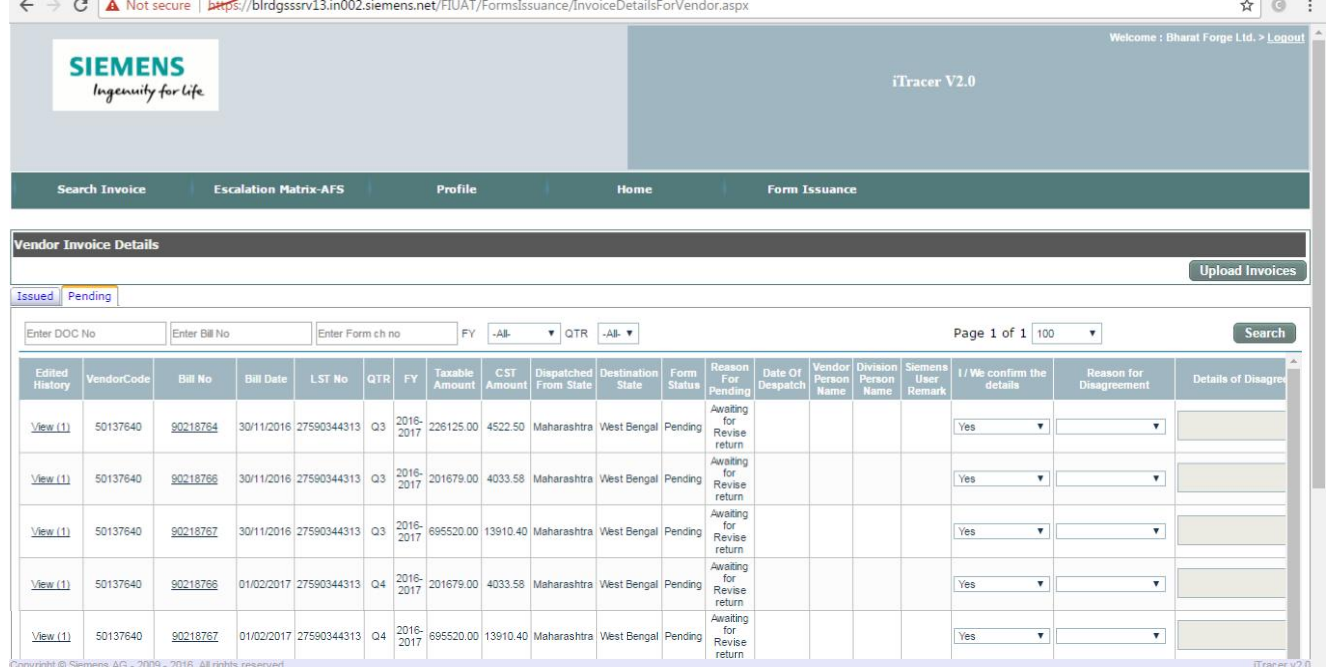

vi. Under "Pending Tab" once the invoices are displayed, vendor is required to check the details and provide his/her comment on each invoice in form of "agree"/disagree".

- vii. In case of disagreement, vendor is required to choose the type of disagreement from the drop down menu on the screen and he/she can also write his comment regarding the disagreement
- viii. There is a also facility to select all invoices for a given remark (agree/disagree)
- ix. Communication towards reconciliation between Siemens's tax team and vendor can be done three times (each for vendor and Siemens's tax team) on to the portal. Any communication required beyond three times, can be done under 'Communication' tab

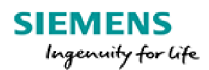

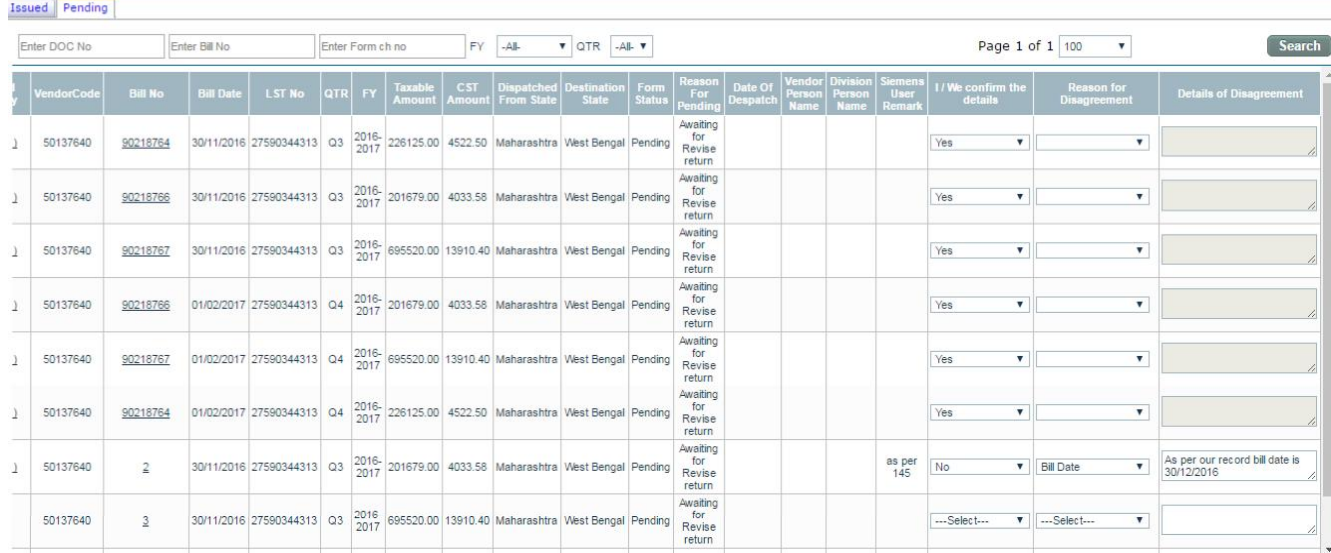

### *Screen shot of Pending tab with vendor comment:*

- x. The status of issuance of Forms can be tracked in "Form Status" field under "Issued /Pending tab
- xi. Siemens Tax team would be updating the status of issuance of Forms on a monthly basis
- xii. Once the account is reconciled, vendor is required to provide a declaration stating that all invoices for his supplies for a particular quarter is covered and Siemens can proceed in issuing Forms. This declaration would be an auto populated message.
- xiii. Once the Form is issued and dispatched, the status would be updated instantly and an automated email would trigger on the email id registered in Siemens data base.
- xiv. The person to whom Forms were dispatched would be required to acknowledge the receipt on the Tool as "Received" within 30 days from the date of dispatch else the Tool would auto freeze the field as "Received".
- xv. In case Form is not received, person is required to update the status before 30 days on to the tool "Not Received" and the process of dispatch and confirmation would be again performed. It is suggested to confirm the Non-receipt after a gap 7 days from the date of dispatch.

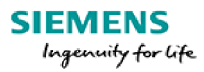

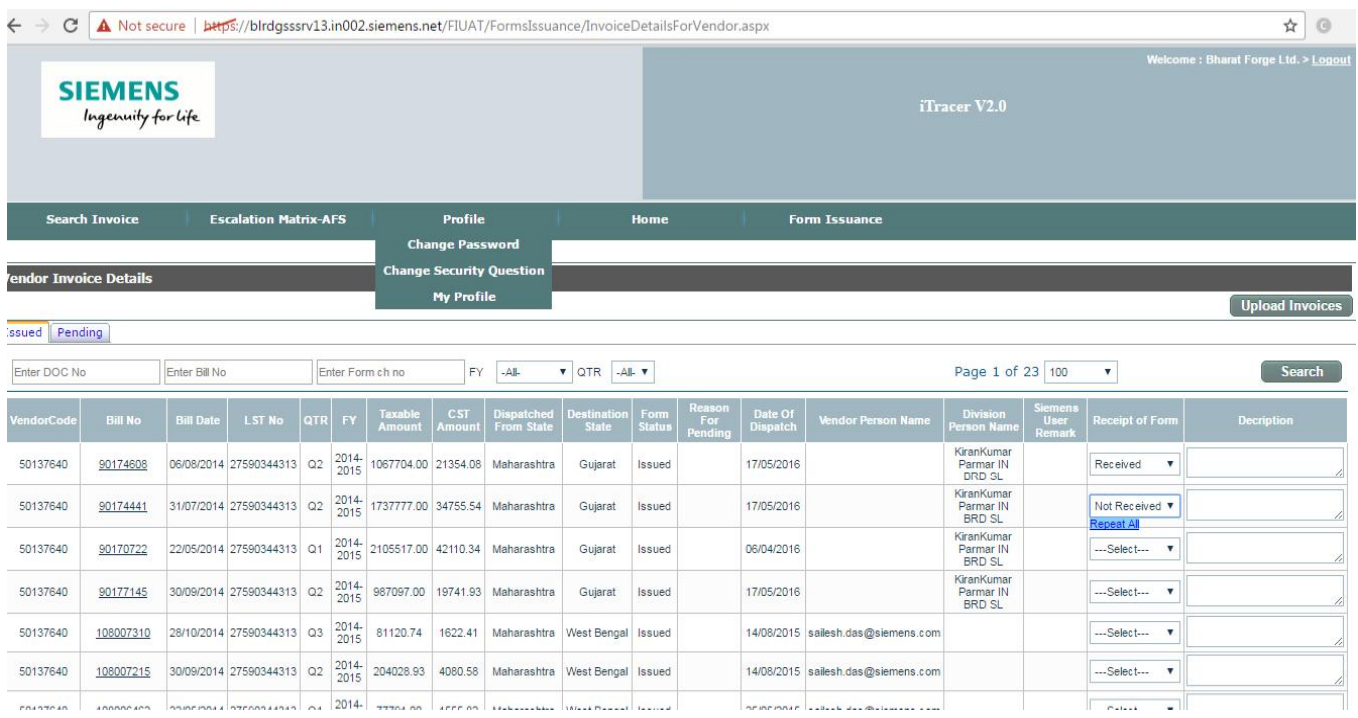

### *Screen shot of Forms issued with person receiving the Form acknowledging the same:*

2. Under Vendor profile, once can see the details of Vendor e.g., Vendor code, Vendor name, vendor's contact person name, e-mail id etc. These details are for the purpose of view only. In case of any updation required in these details, one would be required to reach Siemens Tax Team

*Screen shot of Vendor Profile:*

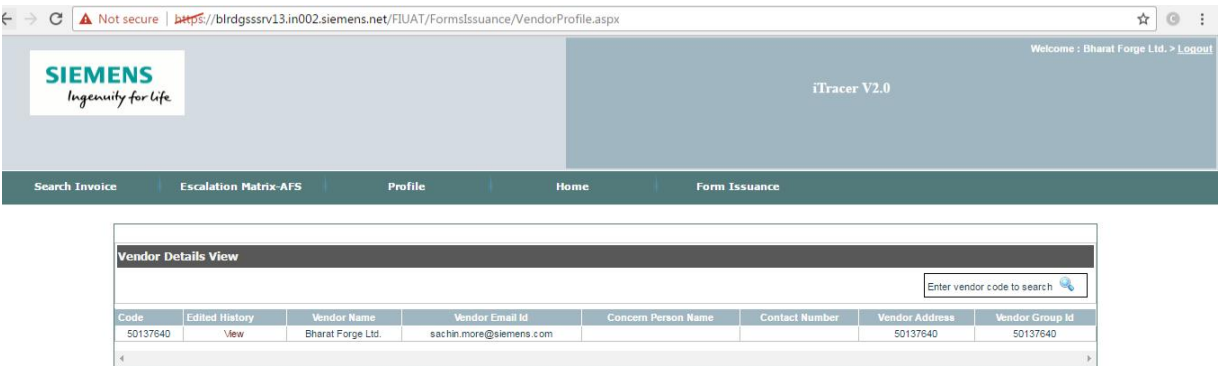

**SIEMENS** 

Ingenuity for life

3. Vendor invoice upload is a facility to vendor to provide details of invoice which according to him is not appearing in the vendor invoice register. This information to be provided by vendor in a predefined template available on the Tool which has a auto feature to check vendor location and TIN of the location. If the first two digit of the TIN does not tally with State code then the Tool does not accept the information. Hence, one should keep this in mind while uploading the invoice.

*Screen shot of Vendor invoice upload.*

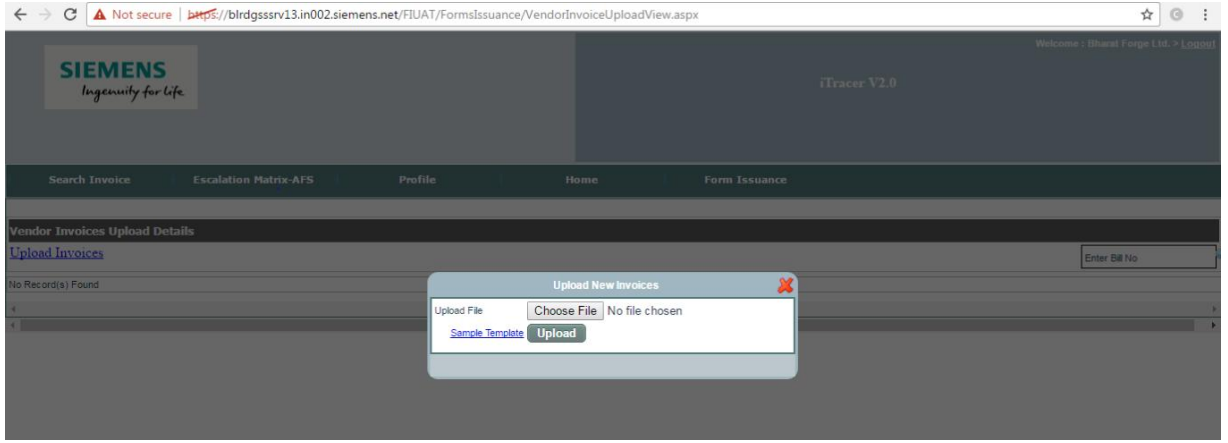

4. Communication tab is a general window where vendor can communicate with Siemens Tax team for any issues related to Form issuance of his account. This feature is in addition to the feature mentioned in sl. No. (ix) of point 1 above.

Screen shot of "Communication Tab"

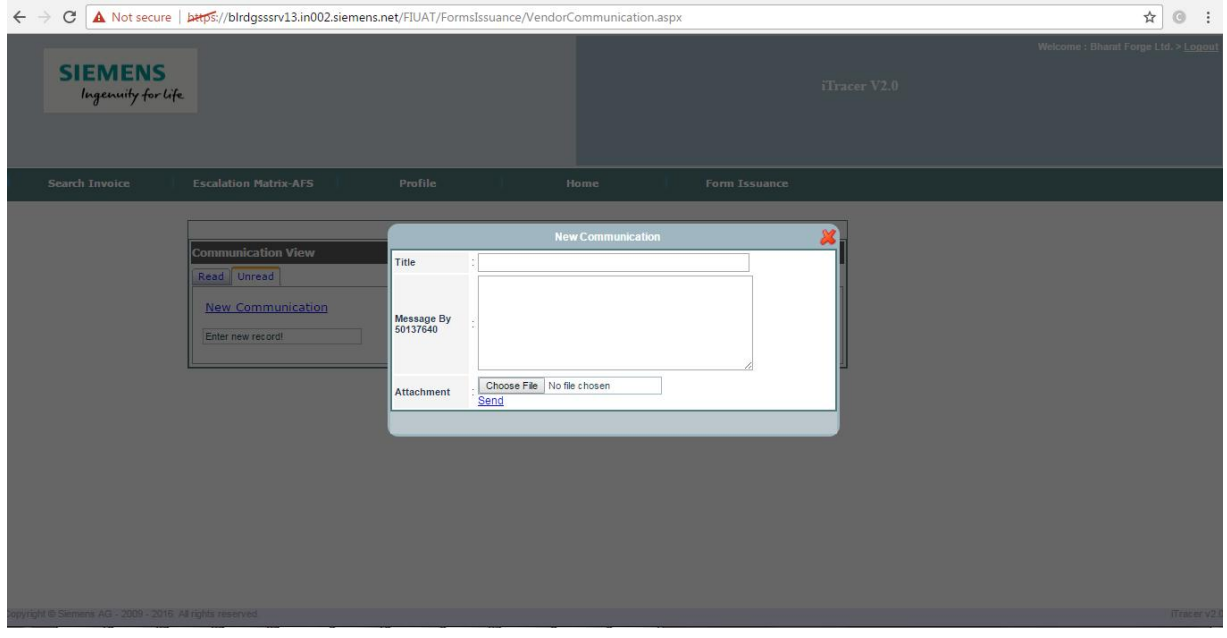

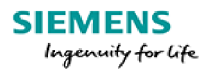

## **Additional facility:**

There is a facility of search option on the Tool. This facility can help in searching the status of Form in the following category

- o Against a particular document number (Document number is a number provided by Siemens ERP system once the invoice is booked in Siemens ERP. Document number against a particular invoice can be tracked in the excel file stored on the Tool)
- o Against a particular vendor code
- o Against a particular quarter
- o Against a particular Financial Year and
- o Against a particular Form No. and Form Date

End of the Document:

<<This space has been left intentionally blank>>